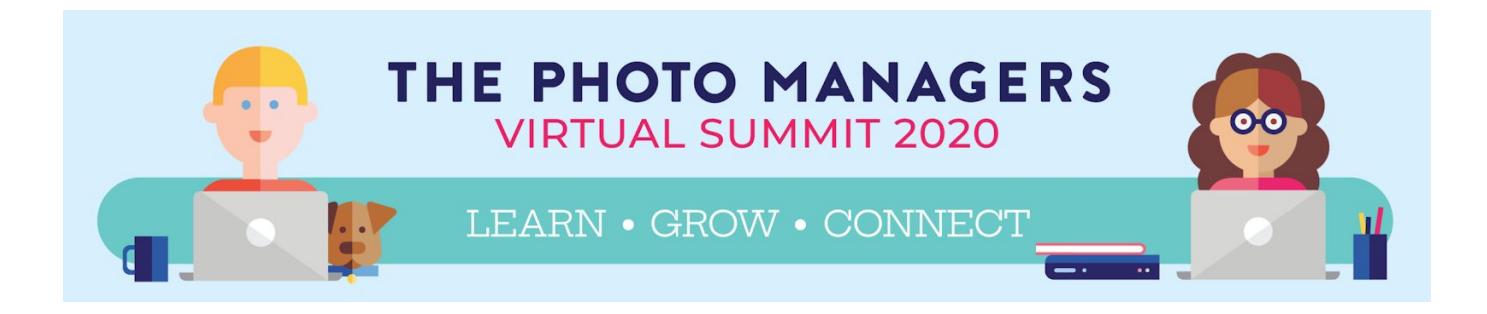

# **REMO TIPS: MAKE THE MOST OF NETWORKING AT THE KEYNOTE SESSIONS**

Remo is the online platform we will be using for the keynote/general sessions. You will connect through the link in the email for that session. The doors will "open" during networking times. You'll see a "stage" for presenters and "tables" where you can mingle with colleagues via audio and/or video.

## **BRIEF DEMO [VIDEO](https://youtu.be/P01JxUBNU2Y?t=38)**

When you enter you will be placed at a table and will be able to interact via video and mic with those at your table. You can move between tables, and meet up with others at a table. For example, plan ahead of time to meet your friends at Table 20, and once you have entered the room, click on Table 20 to move there. Our room looks like this:

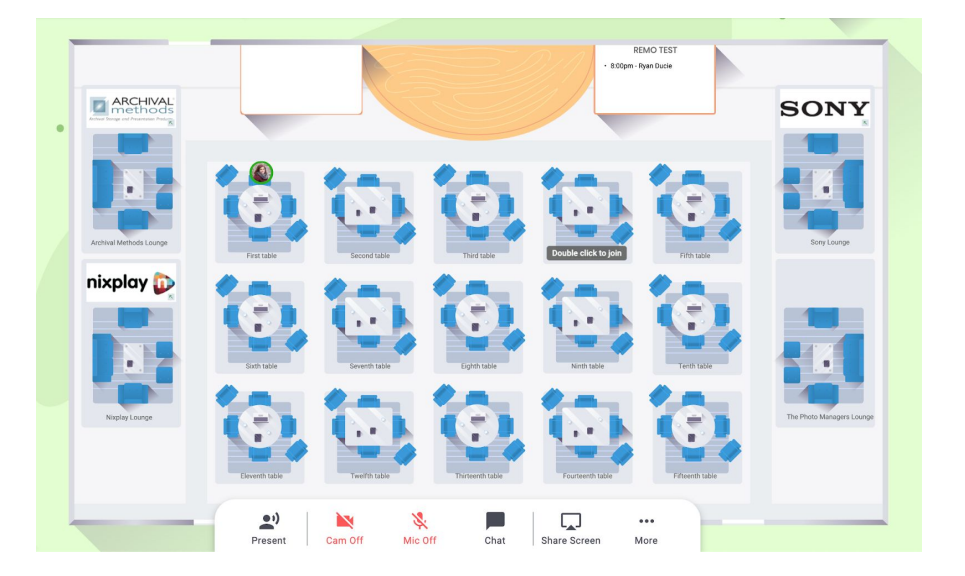

#### **NETWORK WITH COLLEAGUES**

This is the time to chat with friends you only see at the conference and make new acquaintances! We have designated the first 30 minutes of each keynote/general session for networking at the tables.

#### **MEET WITH VENDORS**

Main summit sponsors (or vendors, as we call them) will have tables on the sides of the "room," designated by their logo. A representative from each vendor will be there for the duration of the session so you can pop in to meet them and learn more about their product/service. *All* sponsors will be giving brief presentations throughout the summit.

\*\*Many thanks to Phillip Griffith for documenting the following tips for using Remo. He said he is happy to help if people have questions: [philip@psgphotosolutions.com.](mailto:philip@psgphotosolutions.com)

## **Click here for his video version of the following [information](https://sharesync.serverdata.net/us3/s/DFMYuoR9fXFyicKVQCuc4K003d6887)**.

#### **UPDATE YOUR PROFILE**

- Have the following ready to update your profile once you get into Remo: headshot image and LinkedIn profile URL if you have one.
- It really helps to have your picture for people to recognize you. Seeing a circle with a letter in it just isn't the same.
- Connect your LinkedIn account to your profile and your headline there will show when others click on your profile.
- You can also attach a link to a scheduler app like Calendly or Acuity if you want to add an easy way for people to set up a time to connect offline.
- Getting Started as an [Attendee](http://help.remo.co/en/articles/3355435-getting-started-as-an-attendee) Remo tutorial

#### **AT A TABLE**

- You are placed randomly at a table when you enter.
- Check that your mic and video camera are turned on in order to see and hear your tablemates.

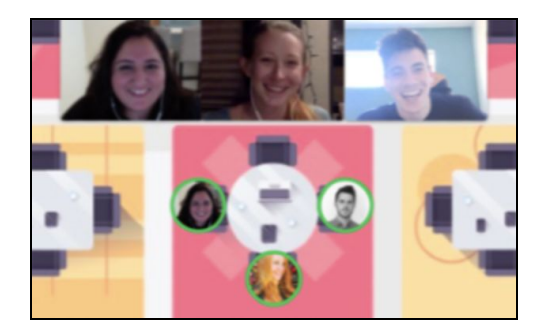

- Take some time to let each person speak so you get to hear from everyone at your table before you move to another table.
- If there is an open space at another table, you can move there by double clicking on an empty seat.
- See who is sitting at what table by putting your cursor over the person's icon. Right click to message them privately or connect with them on LinkedIn.

## **HOW TO CONNECT**

- Introduce yourself to people you don't know, and share more than just your elevator pitch. Sharing something personal helps us all connect on a deeper level. It makes our sharing about business more meaningful when you also know the person behind the business. Having something about your family, your hobbies, your dreams, how you are doing with the pandemic, etc., ready to share will be helpful when meeting new people.
- Some ideas of questions to ask or prepare an answer to:
	- A story of how a client was impacted by the work you did; a client win.
	- A problem you overcame this past year; a business win.
	- An important personal moment/item/event in your life this past year.
	- What you most want to learn, or get out of this Summit?
- How to [Connect](http://help.remo.co/en/articles/3594166-how-to-connect-with-people-during-a-remo-event) with People During a Remo Event Remo tutorial
- How to Leave a [Table/Room](http://help.remo.co/en/articles/3605721-how-to-leave-a-table-room-gracefully) Gracefully Remo tutorial

# **DURING THE PRESENTATION**

- When someone on the "stage" has the floor, you'll be in presentation mode and not able to move around the tables.
- There are three options on the left side panel:
	- **Chat** is like most of the other chats that you are used to. Everyone can see what is posted there.
	- **Attendees** lets you see who else is in the virtual room. You can also see if they have their LinkedIn profile connected and you can privately message them. This is nice if you want to want to meet at a table or schedule a time to get together.
	- **Q&A** lets you ask questions of the presenter. It shows you all the questions being asked and lets you up-vote the question(s) most important to you. The questions with the most votes are moved to the top of the list so the presenter can answer the most common question(s) first. **Make sure you put your questions for the presenter in the Q&A, not the Chat.**